# EMIS入力方法(医療機関向け)

## ① インターネットに接続し、次のURLを入力する。

## http://www.wds.emis.go.jp/

#### ② EMISのトップページの「関係者ログイン」をクリックする。

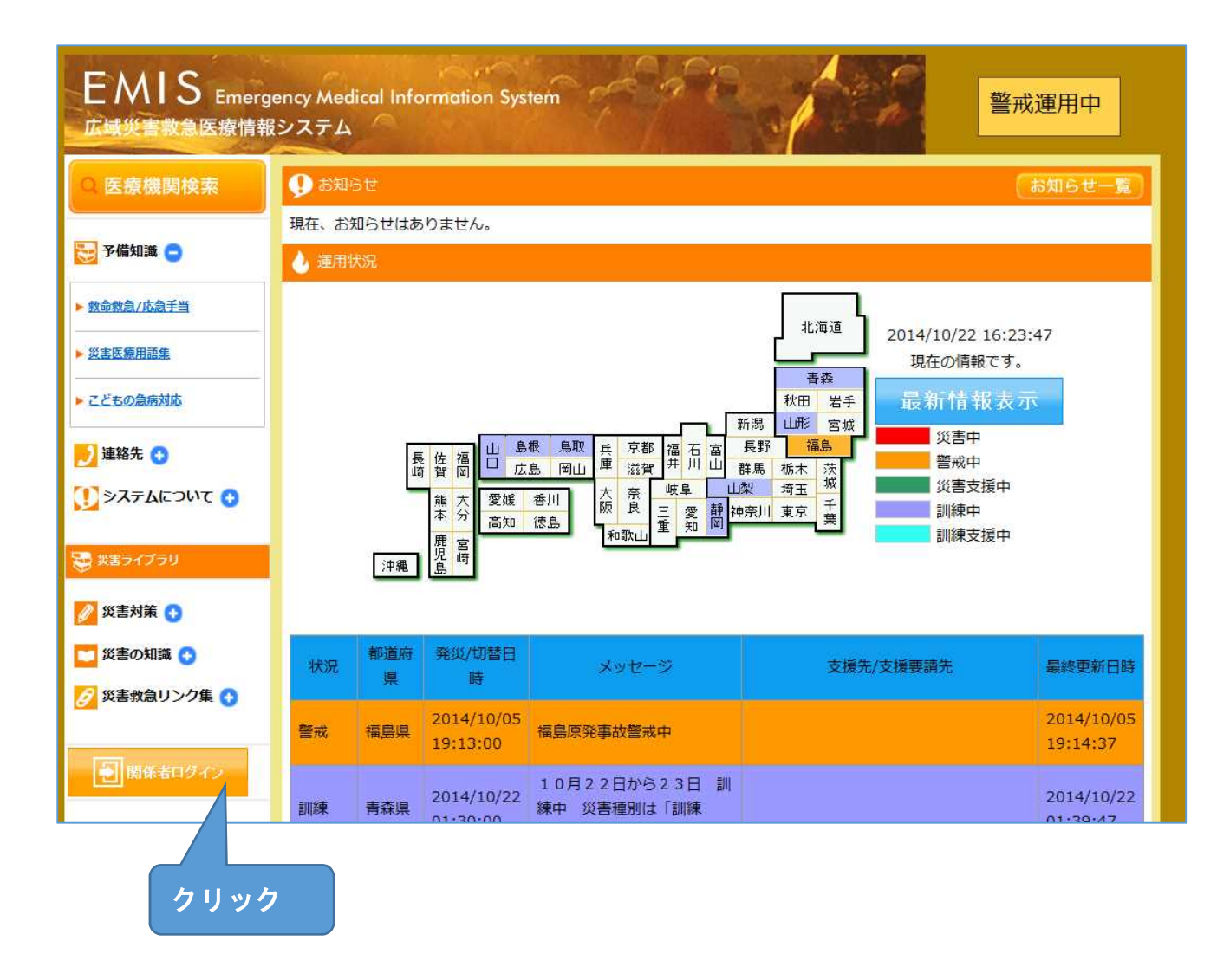

③ 機関コードとパスワードを入力し、所属は「群馬県」を選択する。

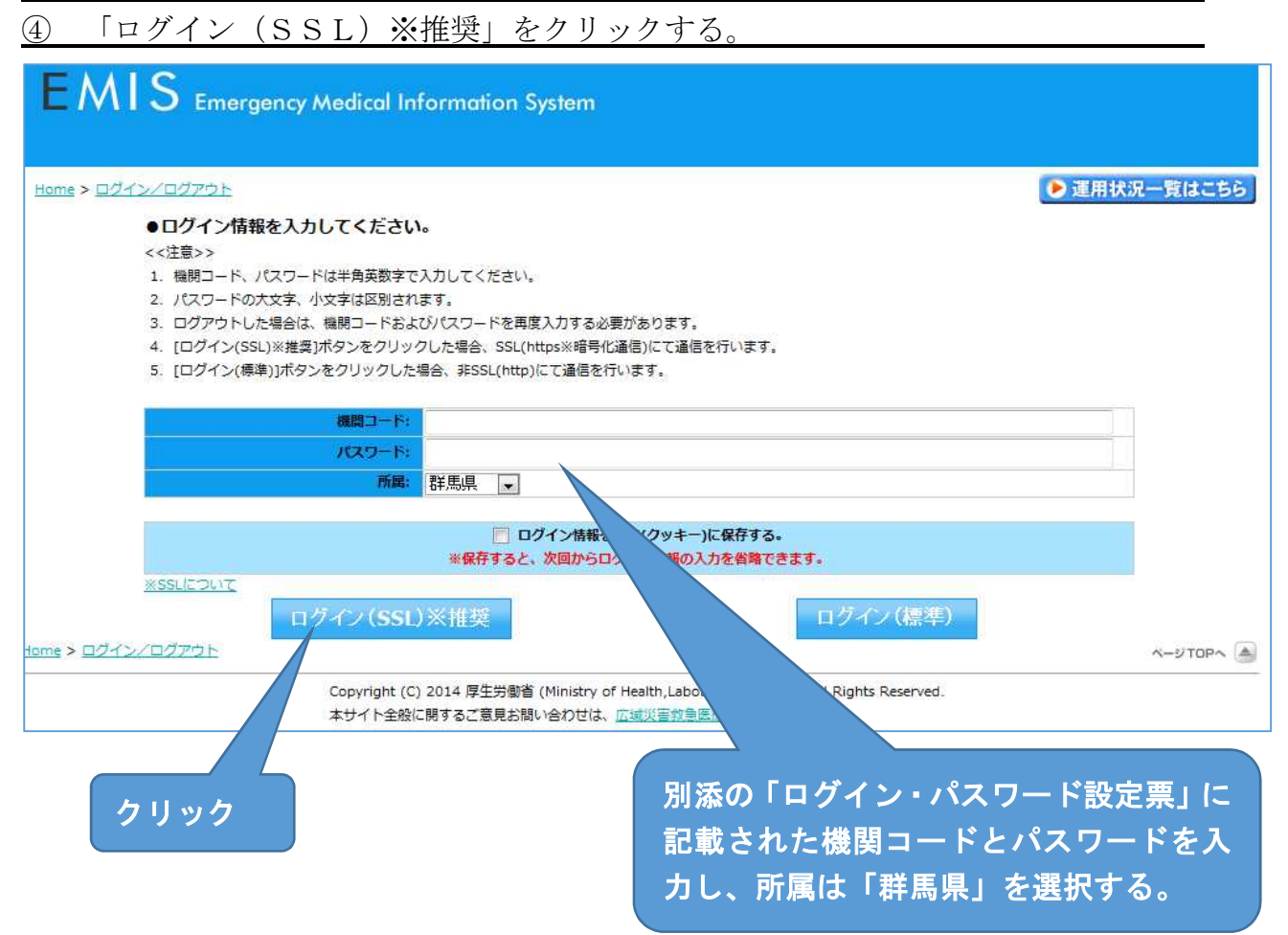

#### ⑤ 「緊急時入力」をクリックする。(必要に応じてマニュアルを参照)

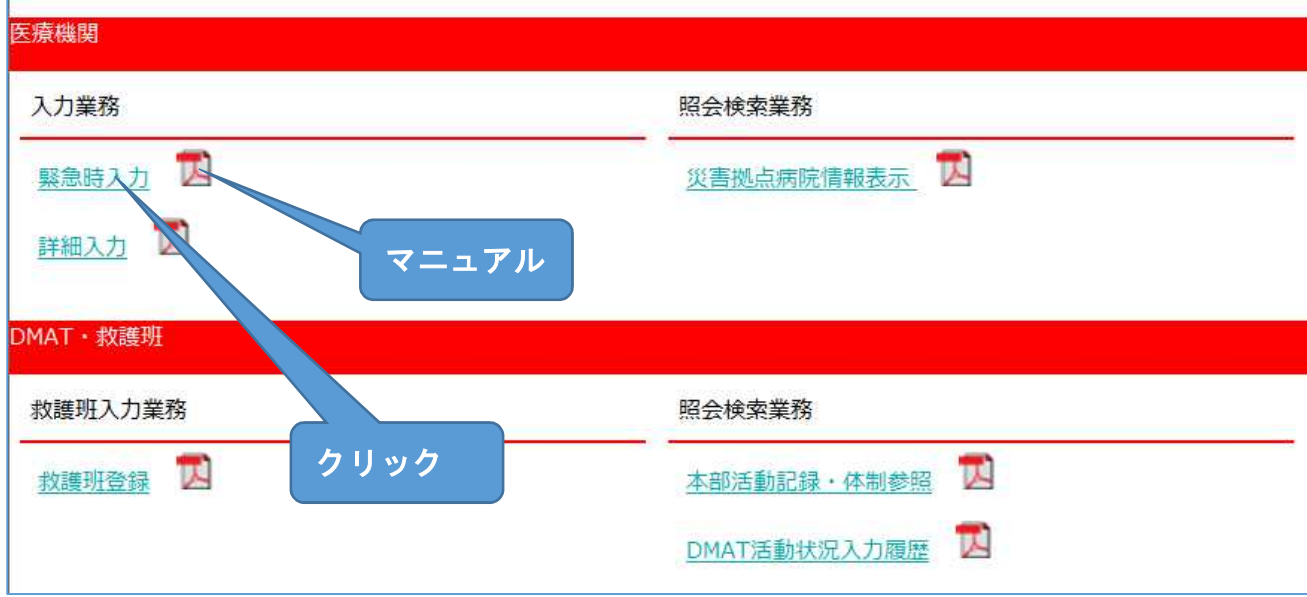

## ⑥ 当てはまる項目にチェックを入れる。

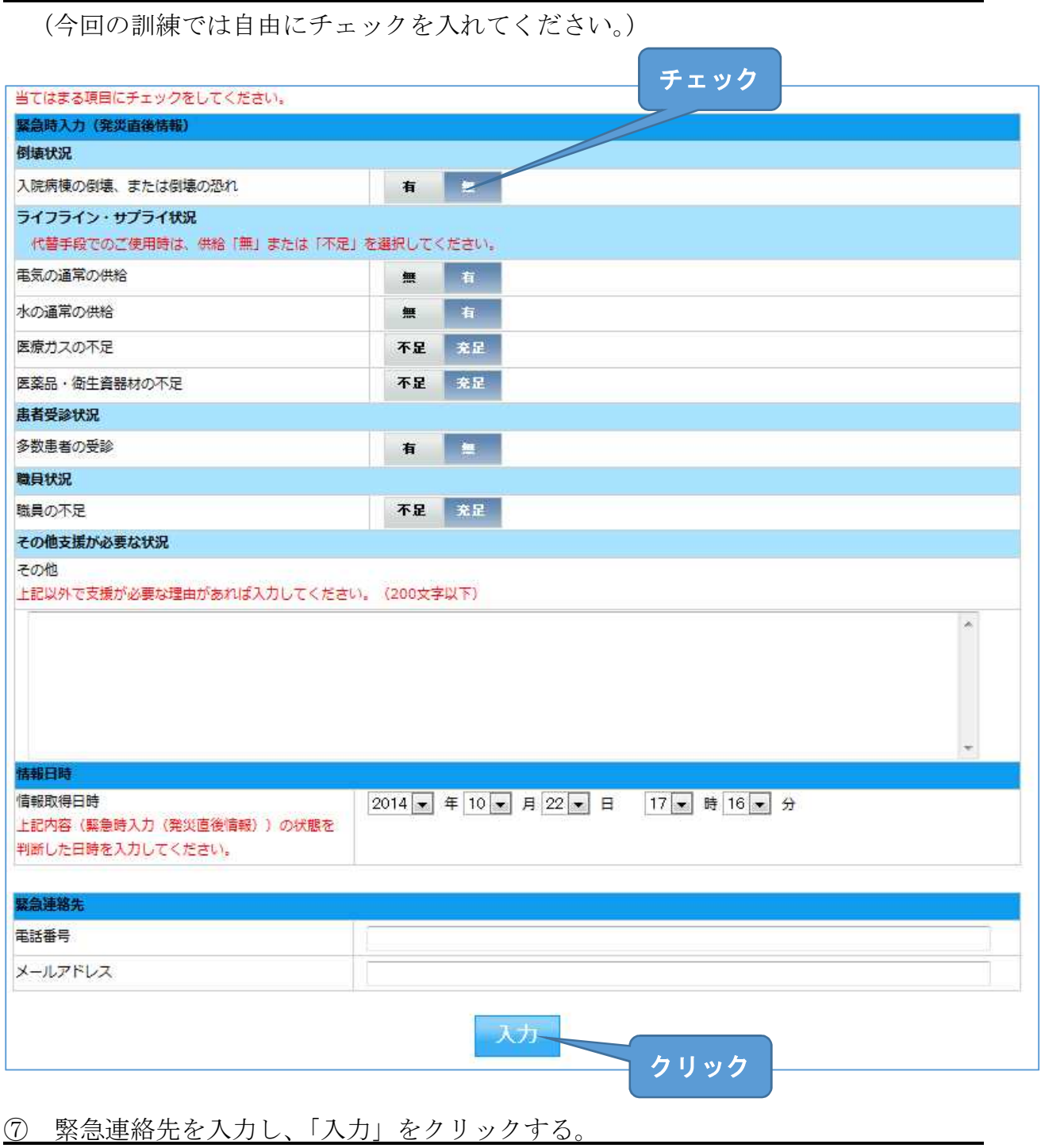

⑧ 必要に応じて引き続き「詳細入力」を入力する。

⑨ 関係者メニューに戻り「医療機関等支援状況モニター」をクリックする。

(入力した内容を確認します。)

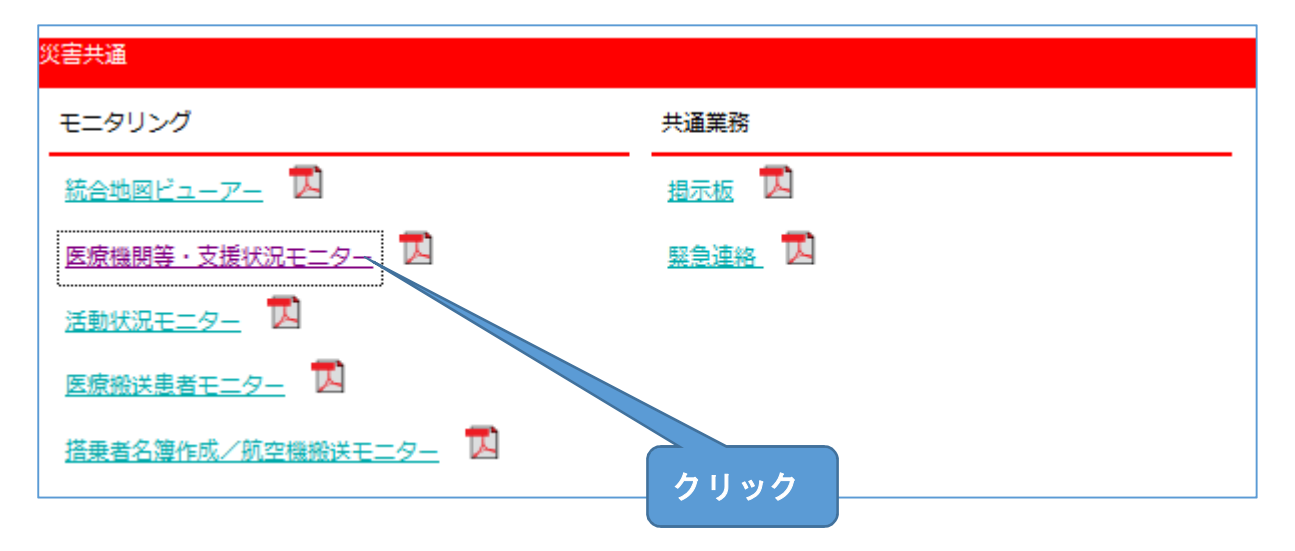

⑩ 「群馬県」にチェックを入れる。

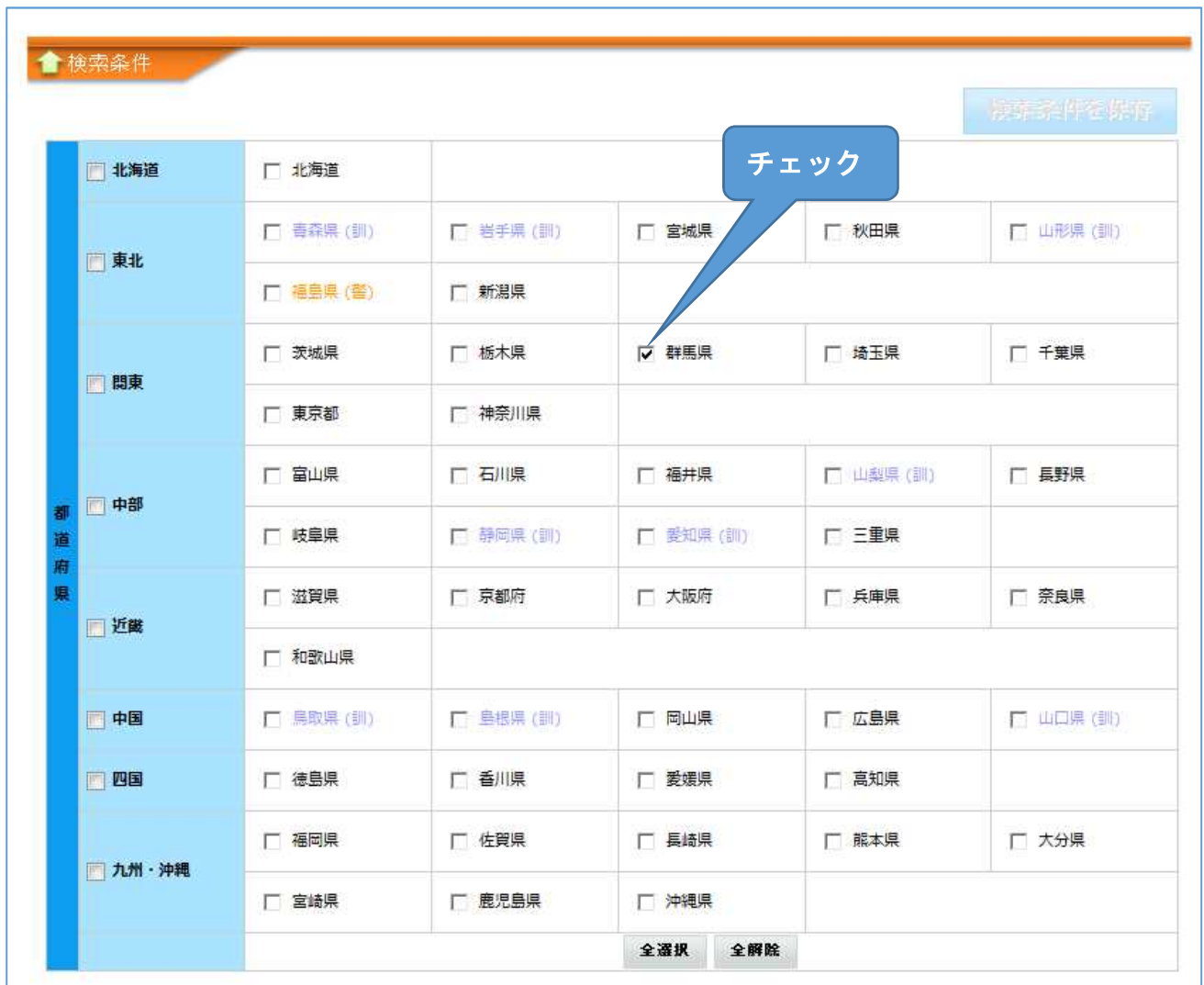

⑪ 機関指定をクリックし、医療機関指定は「なし」にチェックを入れる。

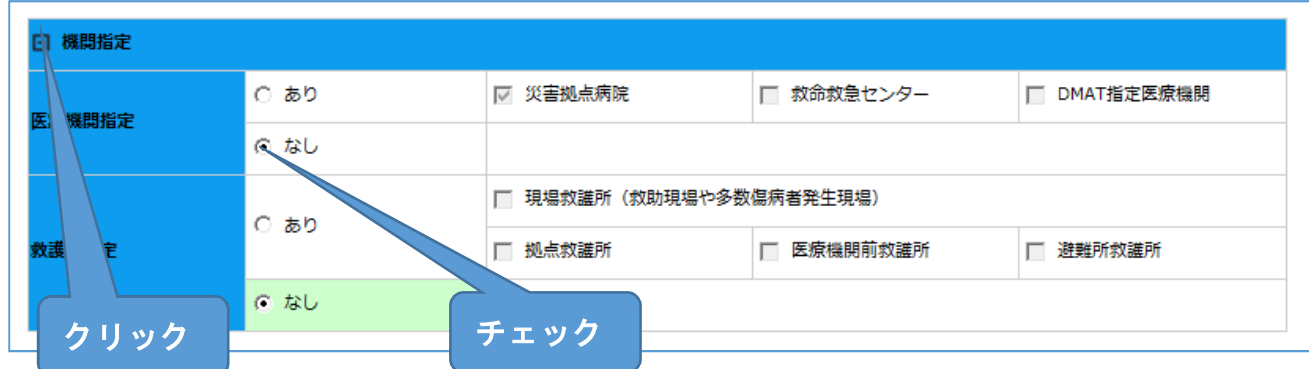

#### ⑫ 緊急時入力、詳細入力にチェックを入れ、「検索」をクリックする

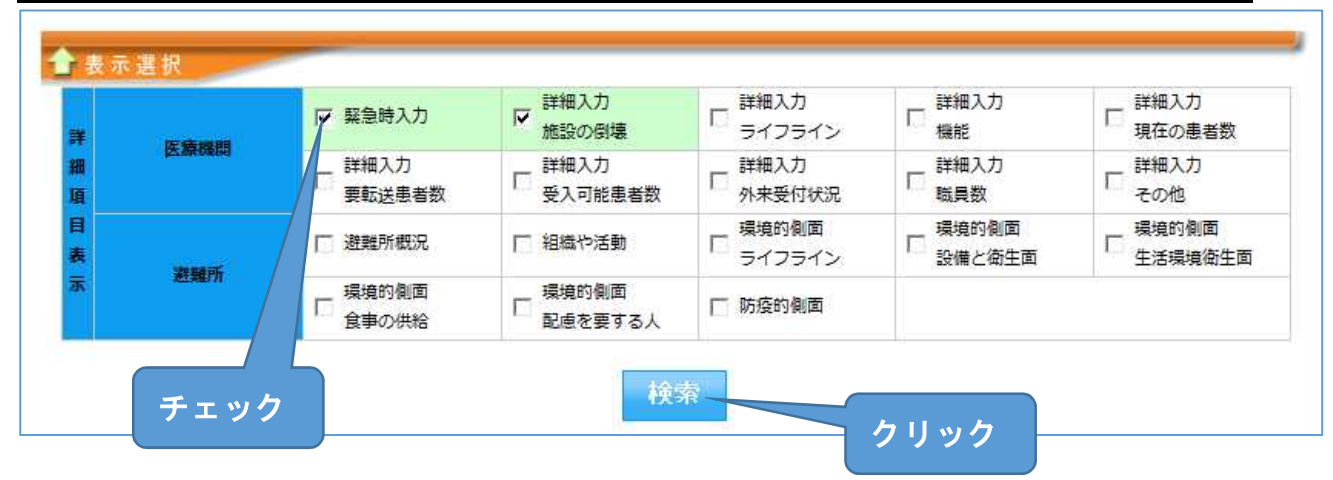

### ⑬ 入力した情報が正しく表示されているか確認する。

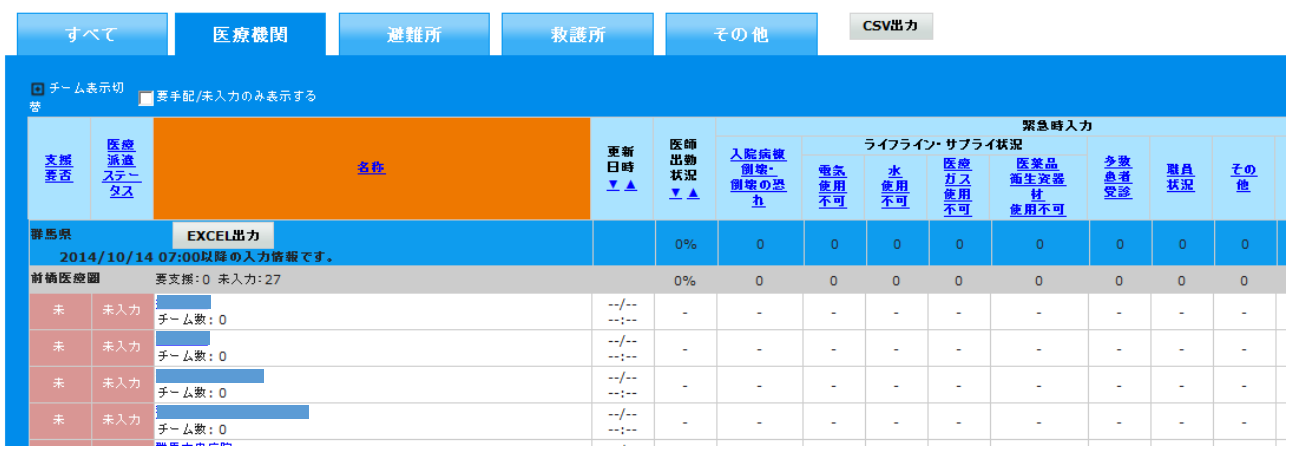

 $-42-$